## **Инструкция по заимствованию библиографических записей из электронного каталога Томской областной универсальной научной библиотеки им. А. С. Пушкина**

1. В АБИС «Руслан» в окне «Каталоги» активизируйте каталог областной библиотеки без авторизации.

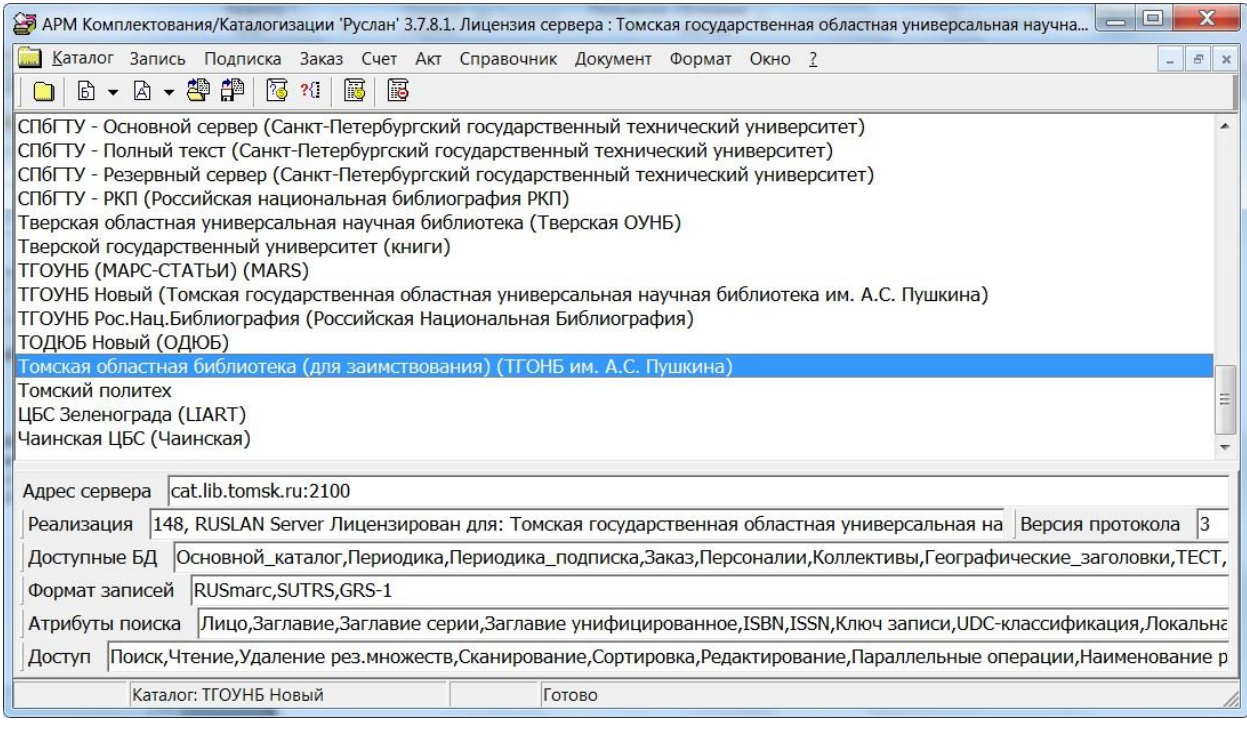

- 2. В окне «Поиск» проведите поиск нужной записи (записей) в БД «Основной каталог».
- 3. В окне «Результат поиска» просмотрите записи и выберите нужные.
- 4. Отметьте диапазон выбранных БЗ (одну или несколько): нажать левую кнопку мыши и клавишу «Shift».

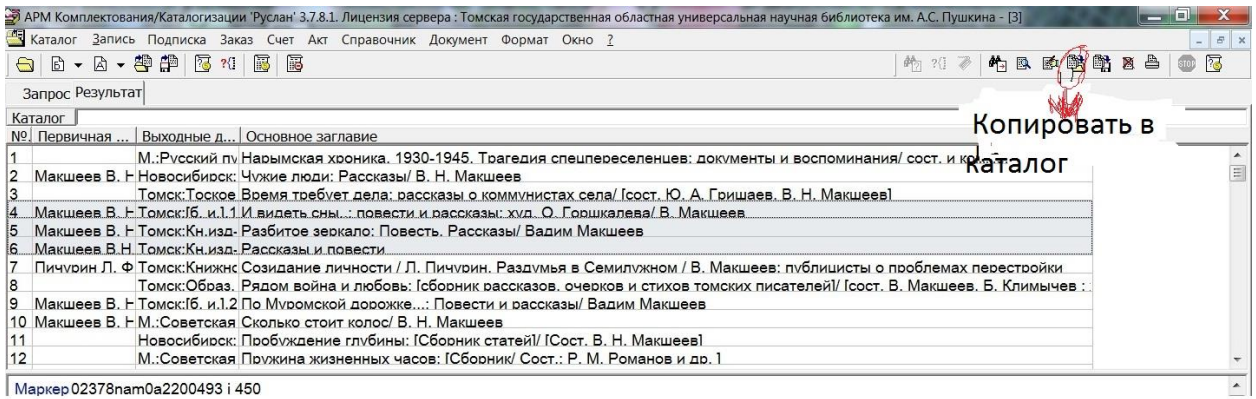

- 5. В меню «Запись» или нажав иконку на панели выберите команду «Копировать в каталог…».
- 6. В окне копирования откройте свой «Основной каталог или Книги» и нажмите кнопку «Копировать».
- 7. Если возникнут вопросы по настройке нашего каталога для заимствования писать по: [itd@lib.tomsk.ru](mailto:itd@lib.tomsk.ru)

С уважением,

Сайберт Л.Ф.